10. Mai 2017 Seite **1** von **3**

## **herrlichesarosa.ch für unterwegs**

Die neue Homepage «herrliches Arosa» wurde in responsivem Webdesign erstellt und adaptiert sich somit automatisch auf das von Ihnen verwendete Endgerät. Die neue Homepage erkennt ob Sie ein Smartphone, ein Tablet oder einen herkömmlichen Computer einsetzen, die Darstellung und die Bedienungsmöglichkeiten gleichen sich von selbst dem jeweiligen Endgerät an.

Auch unterwegs müssen Sie ab sofort nicht mehr auf die Informationen von [www.herrlichesarosa.ch](http://www.herrlichesarosa.ch/) verzichten, wir haben für Sie ein iPhone Web-Clip kreiert. Ähnlich einem iPhone App können Sie unser Web-Clip auf Ihrem Home-Bildschirm installieren.

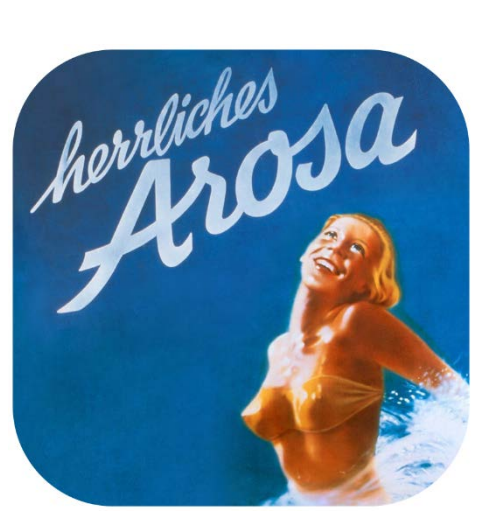

**herrliches Arosa**

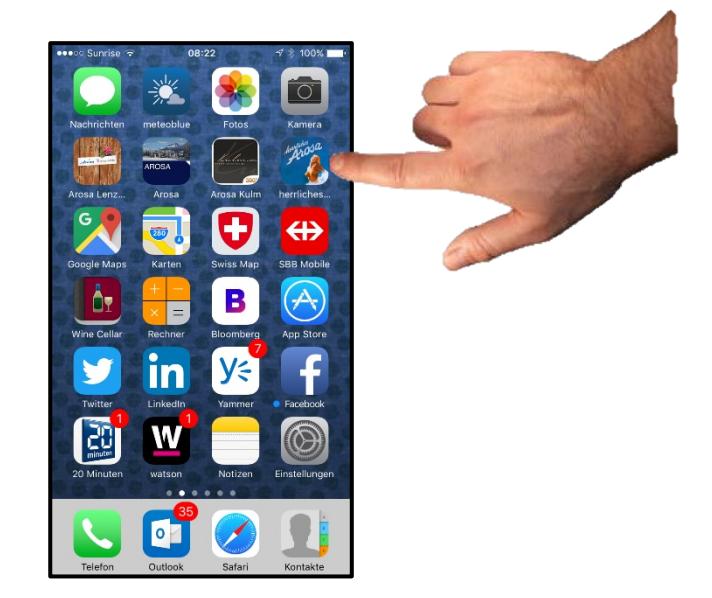

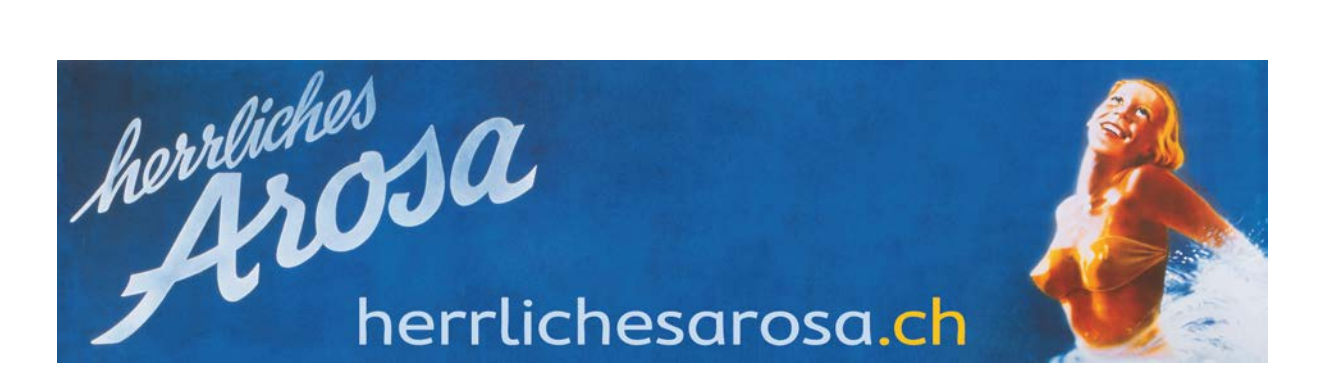

## 10. Mai 2017 Seite **2** von **3**

## **Konfigurationsanleitung**

Die folgende Konfigurationsanleitung führt Sie Schritt für Schritt zum Einfügen des Web-Clips «herrliches Arosa» auf den Home-Bildschirm.

 *Web-Clips werden von iCloud und iTunes gespeichert, sie werden jedoch nicht von iCloud auf andere Geräte übertragen oder von iTunes synchronisiert.*

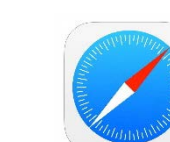

1. **Starten Sie Safari** 

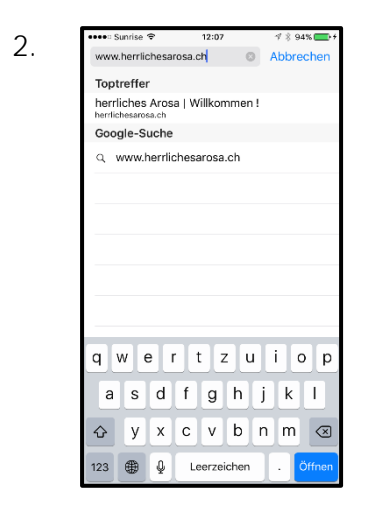

2. Timple and the startistic areas and all appropriate of a sets and a space of Titelleiste), geben Sie die URL Adresse [www.herrlichesarosa.ch](http://www.herrlichesarosa.ch/) ein und tippen Sie auf die Taste **Öffnen**

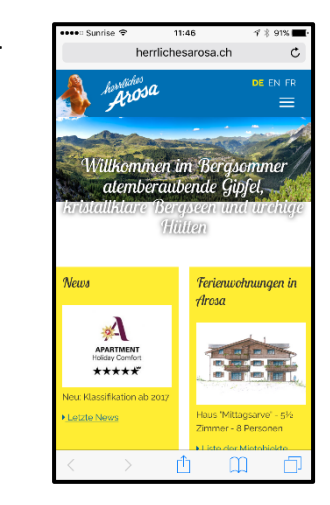

3. **Die Startseite von [www.herrlichesarosa.ch](http://www.herrlichesarosa.ch/)** wird nun auf dem Bildschirm angezeigt. Tippen Sie nun auf das Symbol **[1]** 

herrliches sa herrlichesarosa.ch

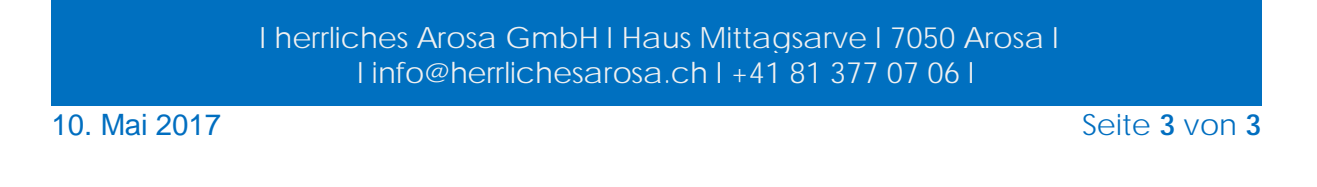

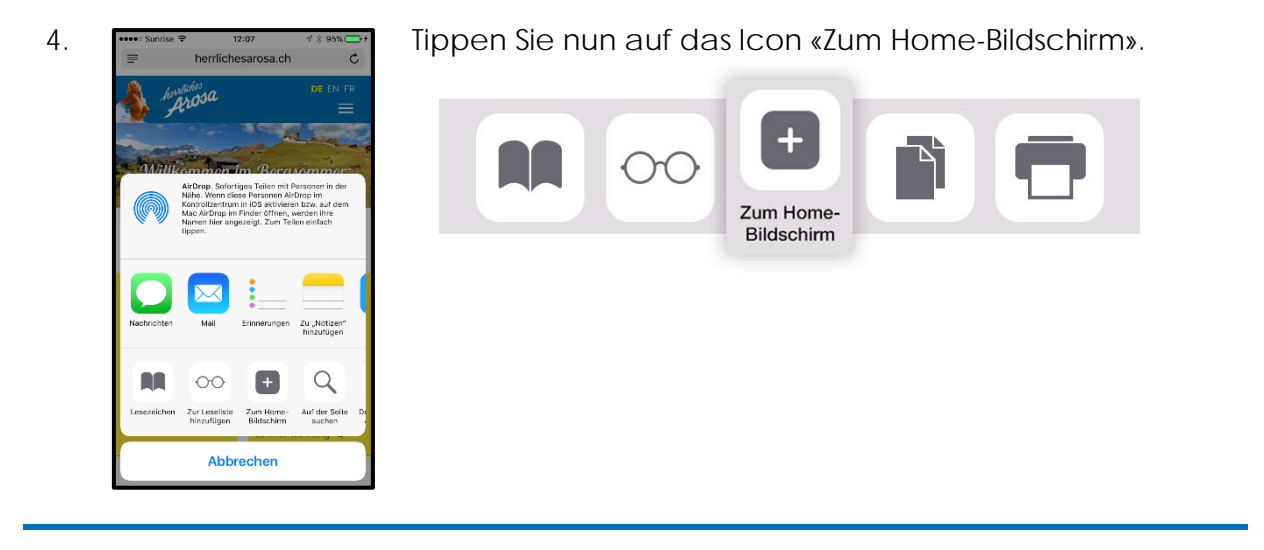

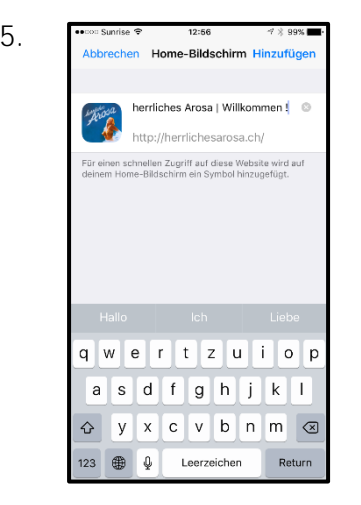

5. Sie erhalten nun die Möglichkeit einen Namen einzugeben, welcher unter dem Web-Clip auf Ihrem Home-Bildschirm erscheinen wird, z.B. «herrliches Arosa».

> *Auf dem Home-Bildschirm werden nur ca. 12 Zeichen dargestellt.*

Bestätigen Sie mit der Taste **Hinzufügen**

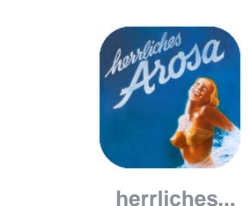

6. Das Web-Clip erscheint nun auf Ihrem Home-Bildschirm mit dem von Ihnen eingegebenen Text.

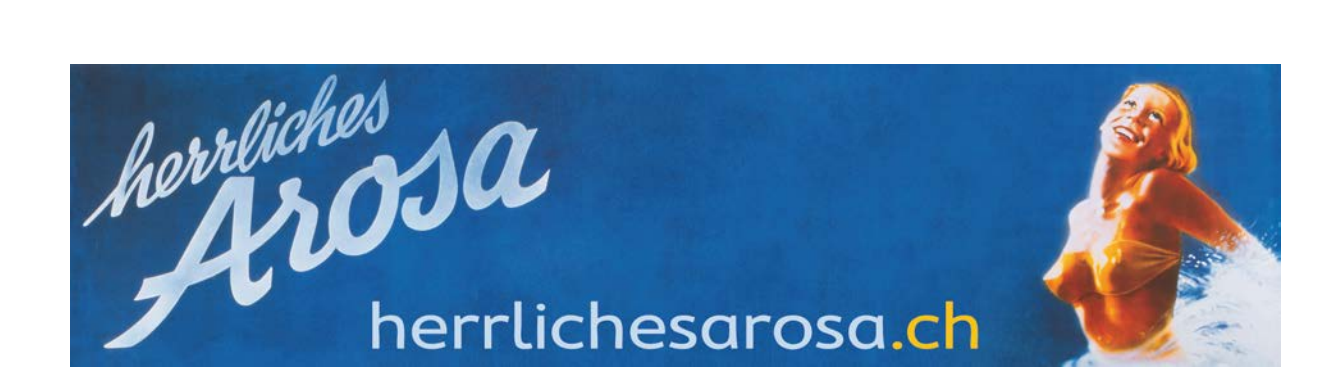